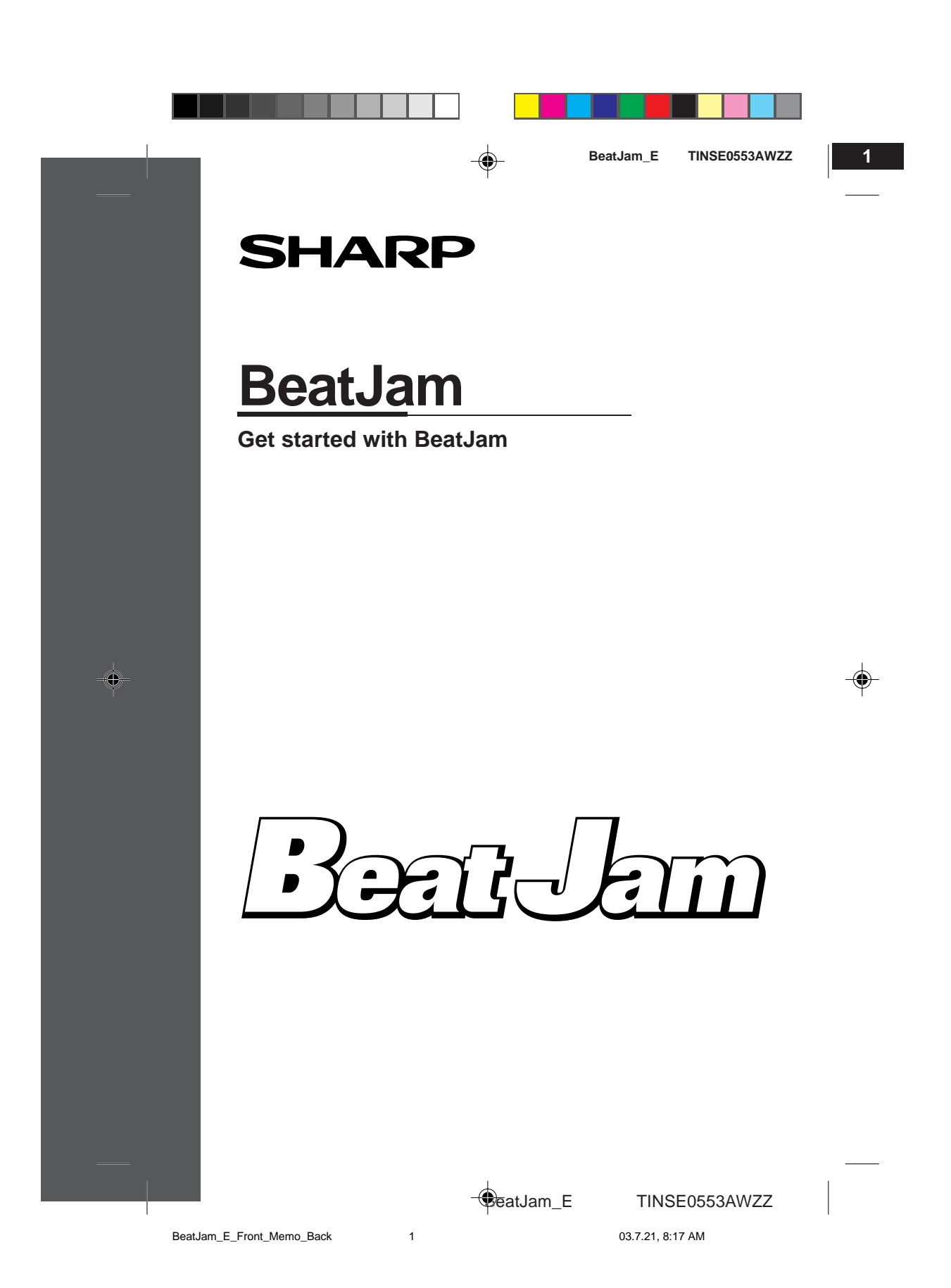

#### **About copyrights**

Music is protected by copyright law throughout the world. Audio CDs and broadcasted music can be copied for personal use only. It is prohibited to distribute, broadcast or publish your music copies on the Internet without permission of the copyright holders (including the record companies).

2

1

3

4

5

6

"BeatJam" is a copy protected material of Justsystem Corporation. Copyrights and other rights related to "BeatJam" belong to Justsystem Corporation. "BeatJam" is a registered trademark of Justsystem Corporation. "ATRAC3" and its logo, "OpenMG" and OpenMG, "Net MD" and (NetMD), OpenMG Jukebox and SonicStage are trademarks of Sony Corporation. Pentium and MMX are registered trademarks of Intel Corporation in the United States. Microsoft, Windows, and DirectX are trademarks or registered trademarks of Microsoft Corporation in the United States and/or other countries. **•** Screen shots are used according to the guide lines of Microsoft Corporation. "ATRAC3" and its logo indicate an audio compression technology of Sony  $\bullet$ Corporation. The compatibility is not guaranteed. Other company names and product names are trademarks or registered trademarks of their respective owners or Justsystem Corporation. BearJam **OpenMG**<sub>M</sub>  $[NEEMD]_{M}$ **2 BeatJam\_E** TINSE0553AWZZ

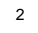

BeatJam\_E 2 03.7.21, 8:17 AM

**BeatJam\_E TINSE0553AWZZ 2** ¢

1

2

3

 $\bigoplus_4$ 

# **Contents About BeatJam................................................................ 4 - 5 About copyright -OpenMG- ............................................. 6 - 7 Installing BeatJam ........................................................ 8 - 11** Before you begin ....................................................................... 8 Installation .......................................................................... 9 - 10 Launching and quitting BeatJam ............................................ 11

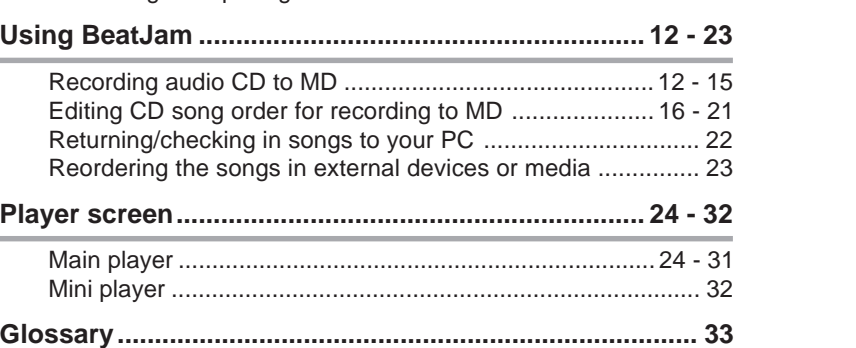

### **Conventions**

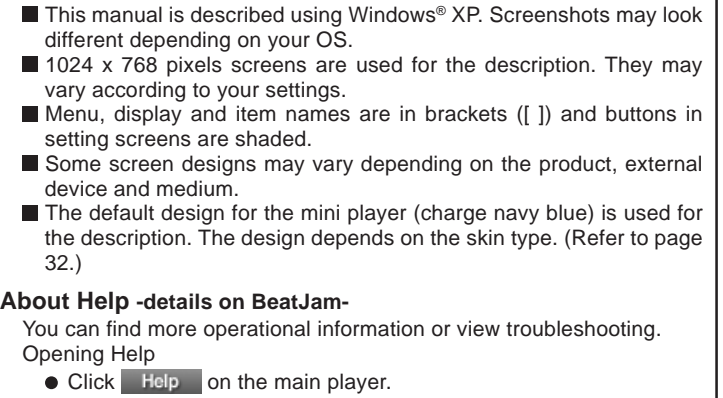

- Click **MENU** on the mini player and select [Help] from the menu.  $Click$  Help to view the description on each setting.
- 

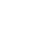

BeatJam\_E 3 03.7.25, 2:38 PM

**BeatJam\_E** TINSE0553AWZZ

6

5

**3**

# **About BeatJam**

1

2

3

4

5

6

BeatJam allows you to create high quality music files from audio CDs, play and organize files on your PC.

Ó

You can also transfer those files to audio devices that support "OpenMG" and "MagicGate" (copyright protection technologies).

BeatJam adopts OpenMG. Enjoy recording and playing music without infringing on their copyrights.

#### **Recording and playing audio CDs**

You can create music files in OpenMG format from audio CDs and play files on your PC or transfer to compatible audio devices. Music can be recorded to MDs and other media.

#### **Categorizing and managing music files automatically**

Files are sorted by album, artist and genre. You can create a playlist.

#### **Using music files stored on your PC**

Music files in MP3 and WAVE format can be played and controlled with BeatJam. You can convert these files to OpenMG format for checking out to other devices.

#### **Listening to recorded and managed music on your audio device**

Check out music files to OpenMG compatible audio devices. You can transfer music recorded with BeatJam from an audio CD up to three times. The order and titles of files can also be changed.

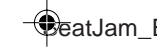

**BeatJam\_E** TINSE0553AWZZ

**4**<br> **4**<br> **4**<br> **4**<br> **4**<br> **4**<br> **4** 

About BeatJam

BeatJam\_E 4 03.7.21, 8:17 AM

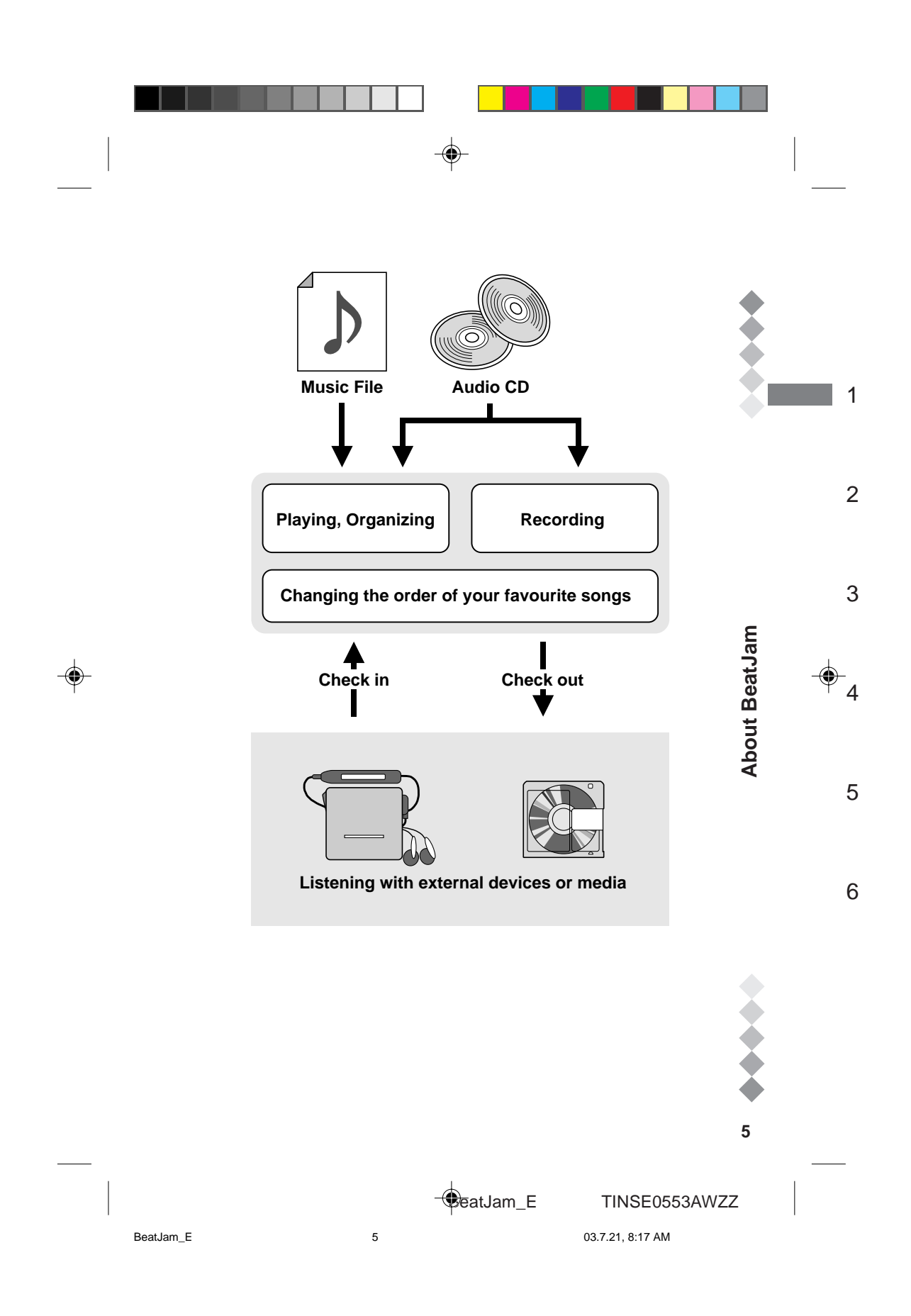

# **About copyright -OpenMG-**

1

2

Music is protected by copyright law. Audio CDs and broadcasted music can be copied for personal use only.

♦

It is prohibited to distribute or broadcast copies or publish your music copies on the Internet without permission of the copyright holders (including the record companies).

Please respect the copyright law when using BeatJam music files.

#### **What is "OpneMG" copyright protection technology ?**

Copyright protection technology which is used when creating and playing music files. Data are encrypted to disable transferring to other PCs and illegal distribution on the Internet.

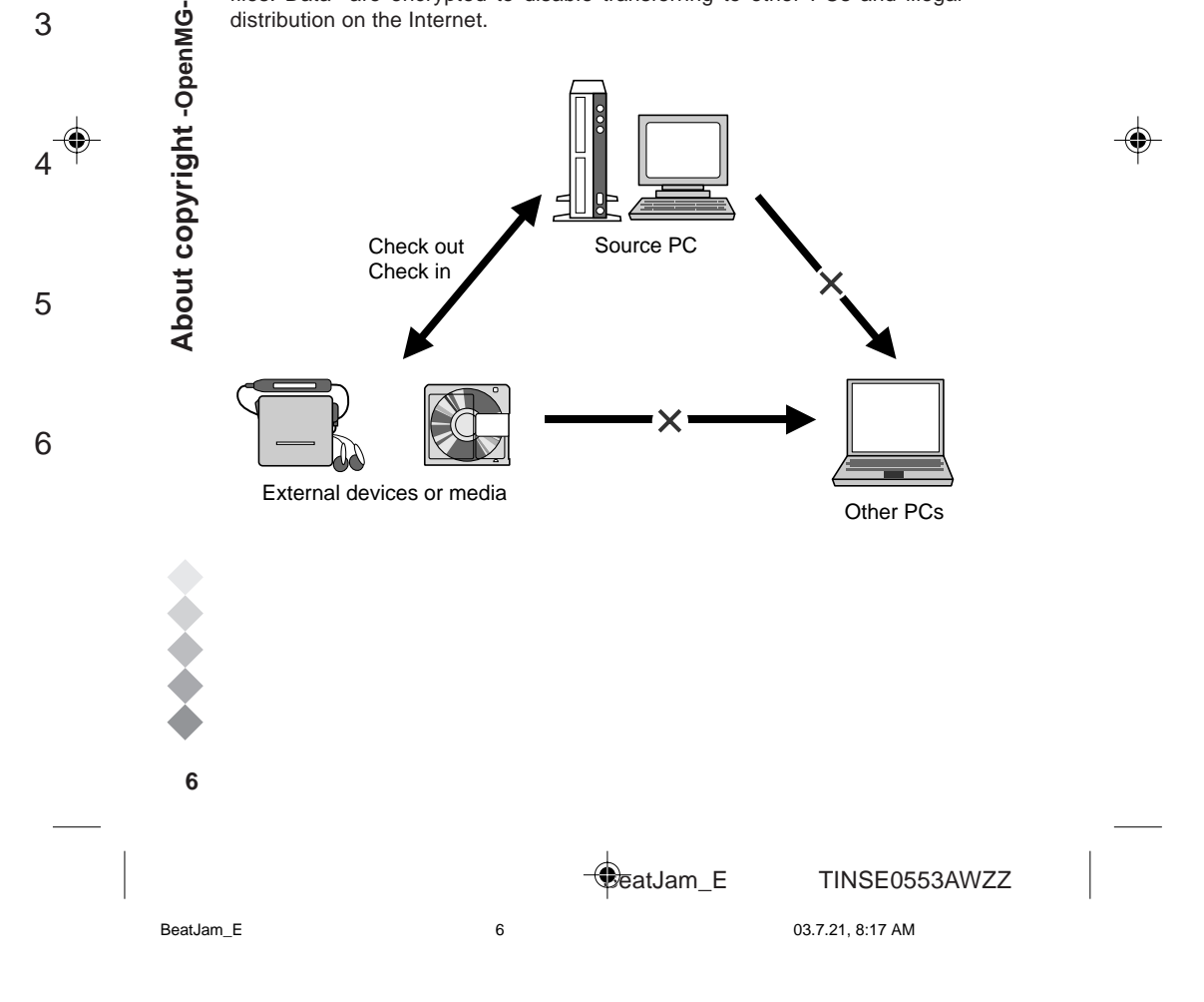

♦

OpenMG files recorded from audio CDs can be transferred up to three times. Check in files to the source PC to check them out to other devices or media.

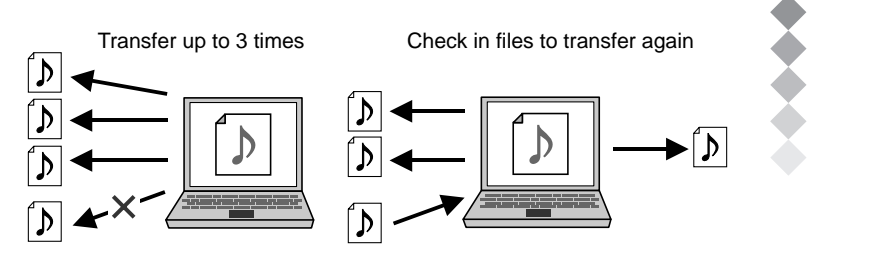

#### **Restrictions based on OpenMG's copyright protection**

BeatJam employs OpenMG. The following restrictions are applied to music files recorded or edited by BeatJam.

- Music files recorded with BeatJam can only be played on the source PC.
- Even if you copy files transferred to external devices or media, files cannot be played back on other PCs.
- Files transferred to external devices or media can only be checked in to the source PC.
- Certain conditions (playing period, count) may be applied, depending on the copyright holders or service providers.

For details on OpenMG, visit http://www.openmg.com/

About copyright -OpenMG-

1

2

6

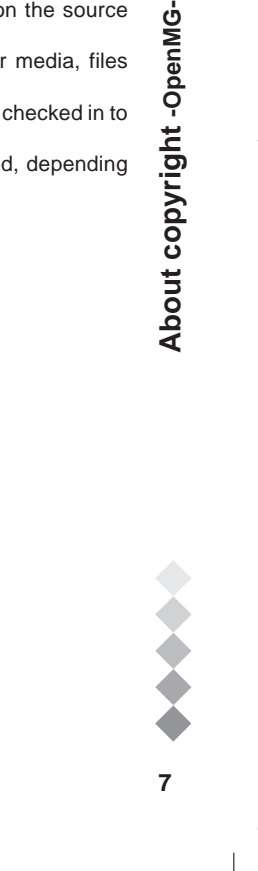

**BeatJam\_E** TINSE0553AWZZ

BeatJam\_E 7 03.7.21, 8:17 AM

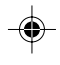

# **Installing BeatJam**

# **Before you begin**

See the table below for the system requirements, especially free space and memory.

♠

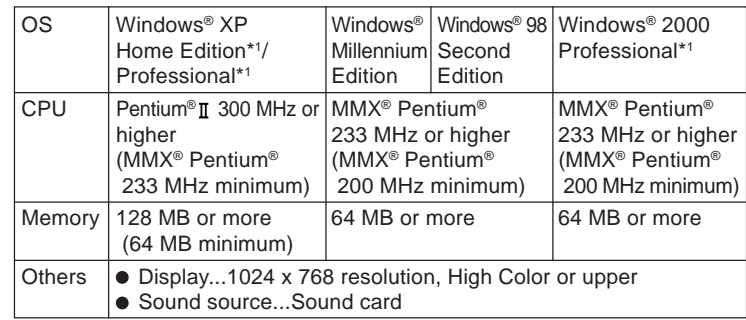

\*1 To use this software, login as system administrator (computer administrator).

Hard disk space

- 120 MB or more
	- \* Additional space is required to store music data.
	- \* The required space depends on the format or reserved space.
- USB ports are required to connect with external devices or media. The operation via USB hub is not guaranteed.
- Depending on the driver or CD-ROM drive, audio CDs may not be recorded.
- Operations are not guaranteed when using BeatJam
	- on dual-boot computers.
	- with other music software simultaneously.
	- with different version simultaneously.
	- You cannot use BeatJam with programs that create virtual CD-ROM drives.
	- You cannot use BeatJam when more than one OpenMG compatible audio device is connected.

**88Installing BeatJam** Before you begin

 $\mathbf{a}$ 

1

2

3

Before you begin

Installing BeatJam

4

5

6

**BeatJam\_E** TINSE0553AWZZ

BeatJam\_E 8 03.7.21, 8:17 AM

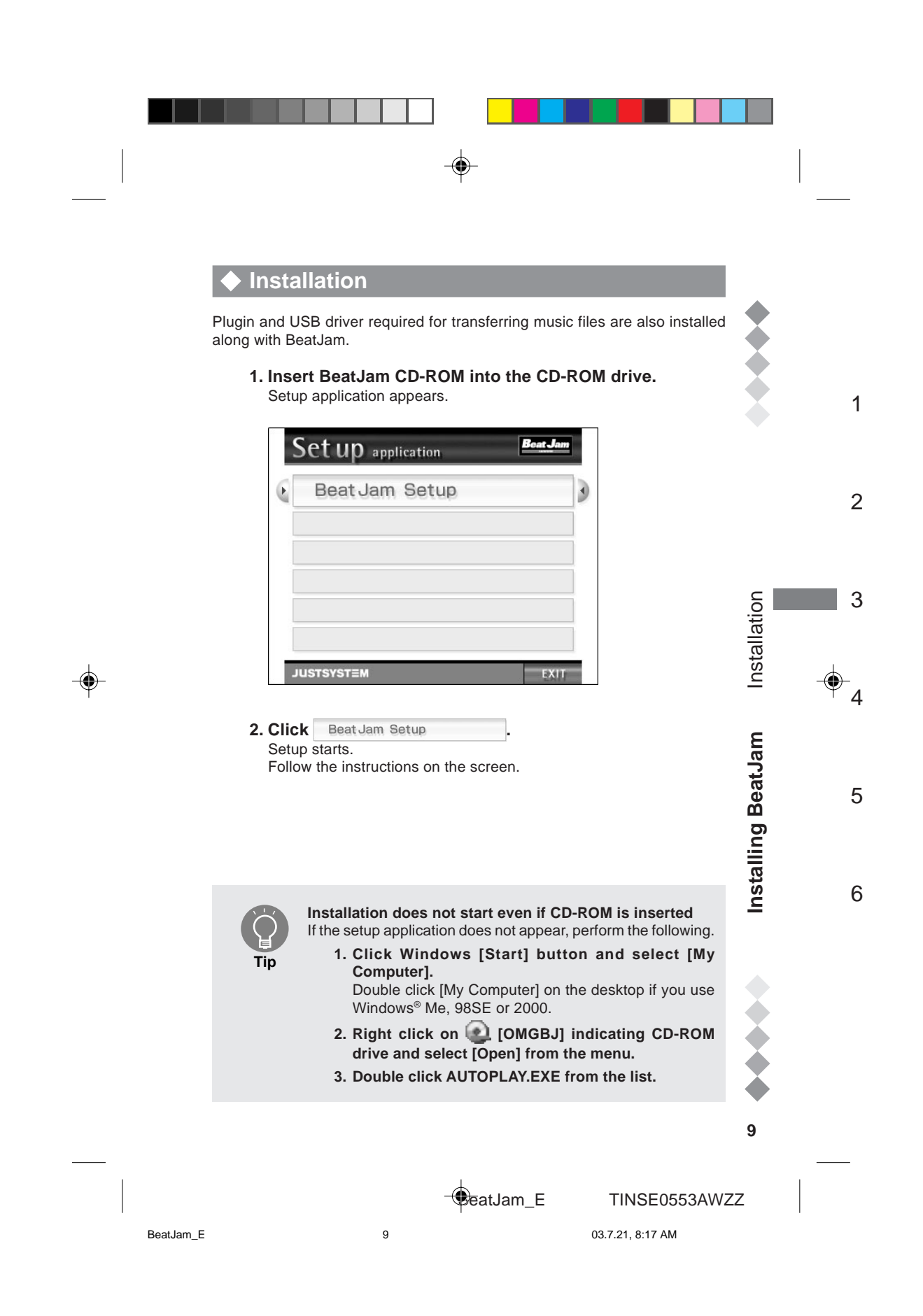

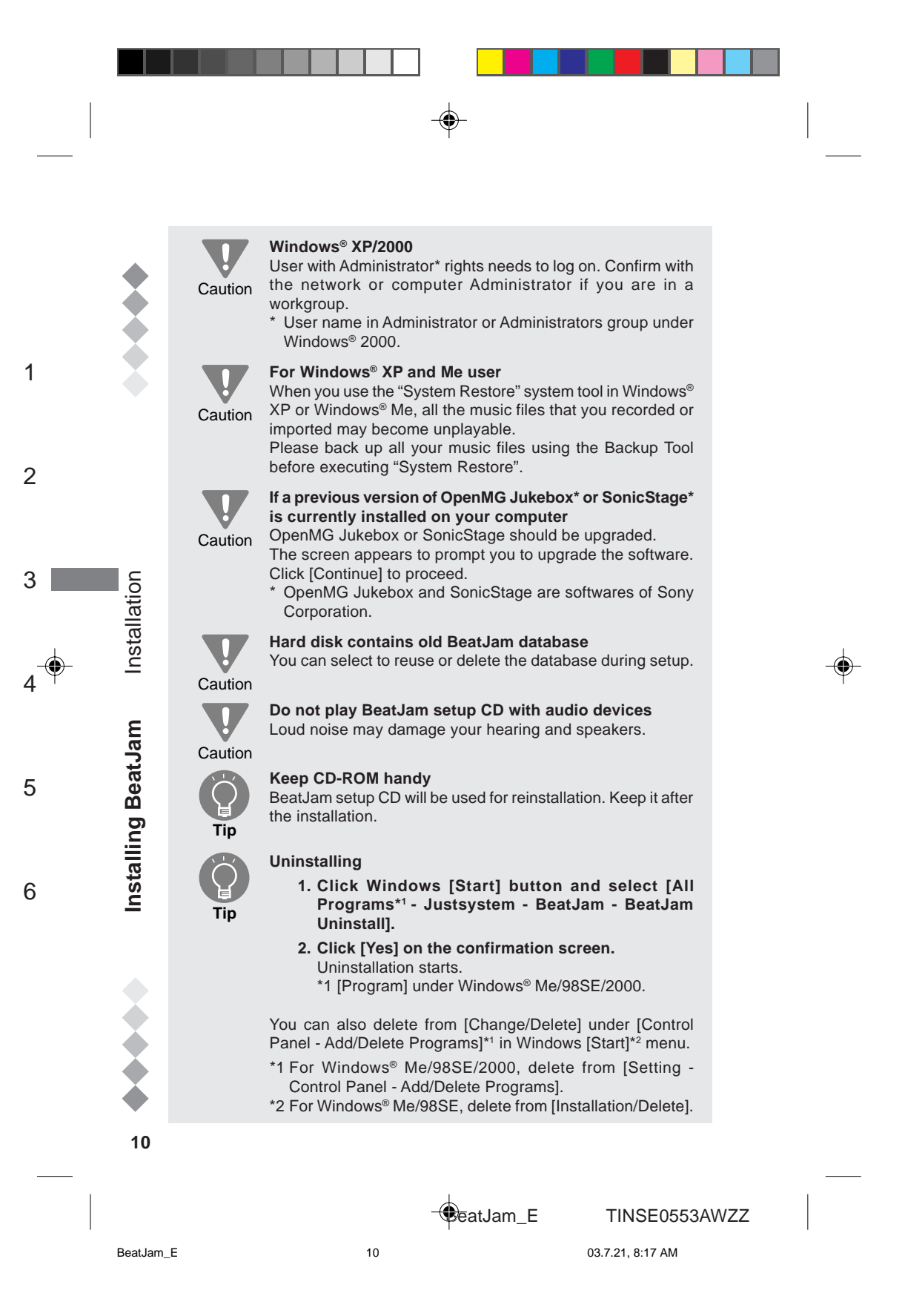

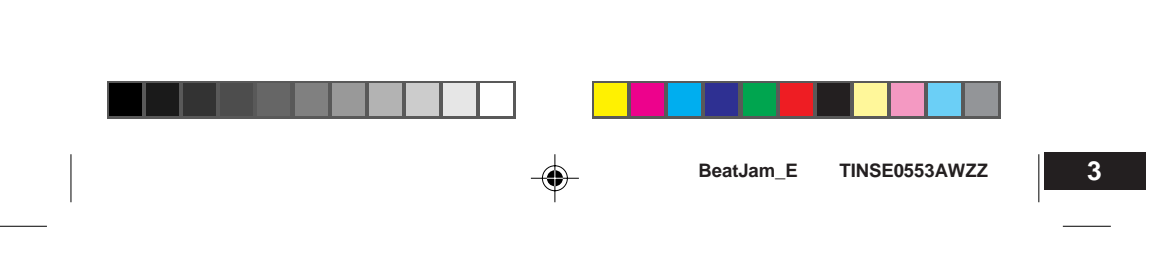

# **Launching and quitting BeatJam**

Start BeatJam after the setup.

◈

# Launching and quitting BeatJam **Launch BeatJam 1 444444 11Installing BeatJam** Launching and quitting BeatJam 1 Close other OpenMG applications or music softwares. 1. Double click  $\frac{1}{2}E$  [BeatJam] on the desktop. Click Windows [Start] button and select [All Programs\* - Justsystem - BeatJam - BeatJam]. 2 \* For Windows® Me/98SE/2000, start from [Program]. **Quit BeatJam** 3 You can exit either from the main player or the mini player. The player from which you exit will appear next time.  $\bigoplus_4$ ● Main player ▶ See "Main player" on P. 24. 1. Click  $\times$  on the upper right of the screen. Installing BeatJam Library  $(\widehat{+)}$  Dev  $\vert x \vert = \vert f(x) \vert$ 5 Click ● Mini player ▶ See "Mini player" on P. 32. **1. Click .** 6 **SHARI SPARP**<br>0 000:00:00 | UB | CO | 100 | 100 | 100 | 100 | 100 | 100 | 100 | 100 | 100 | 100 | 101 | 101 | 101 | 101 | 10 Click  $11$ **BeatJam\_E** TINSE0553AWZZ BeatJam\_E 11 03.7.21, 8:17 AM

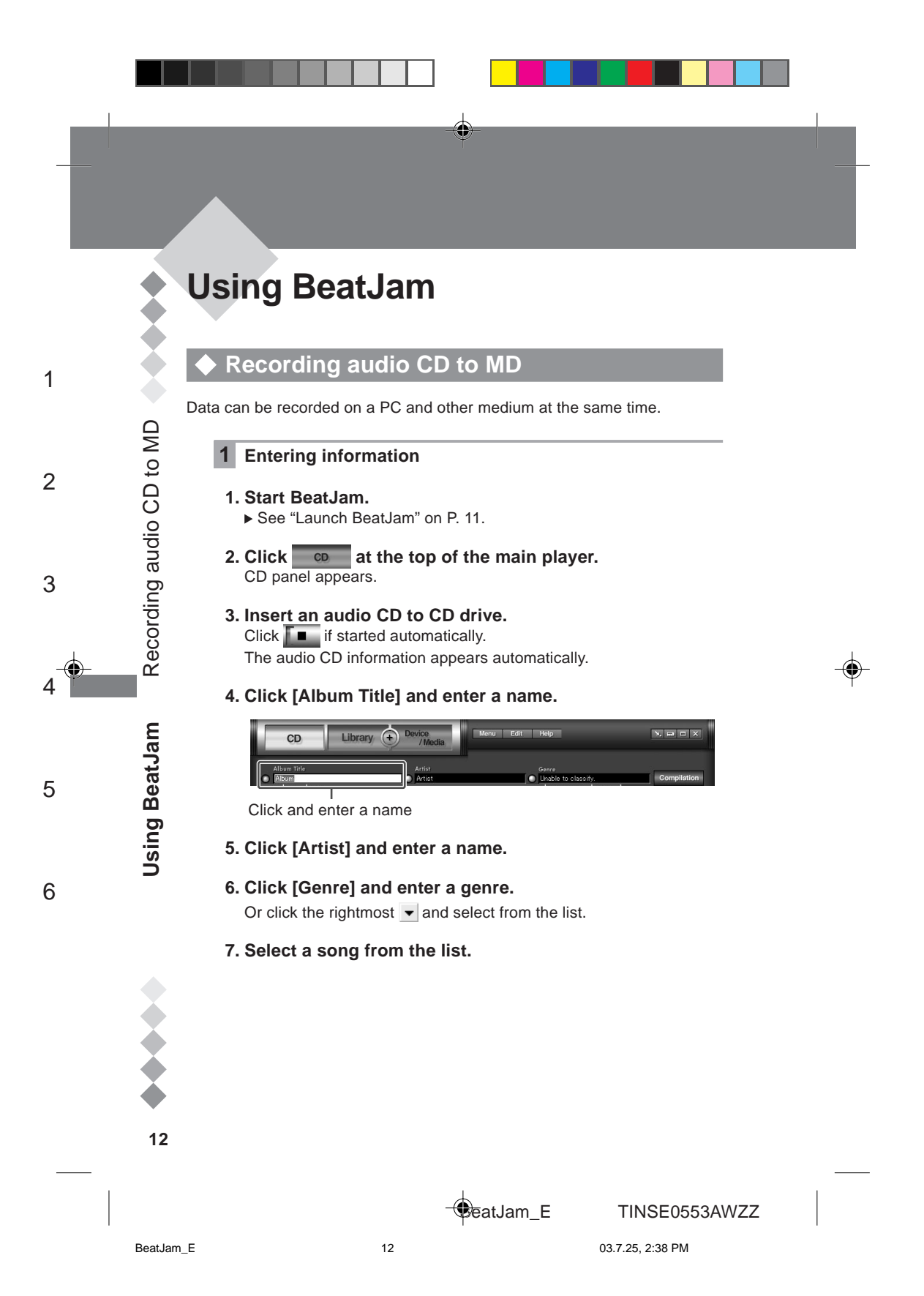

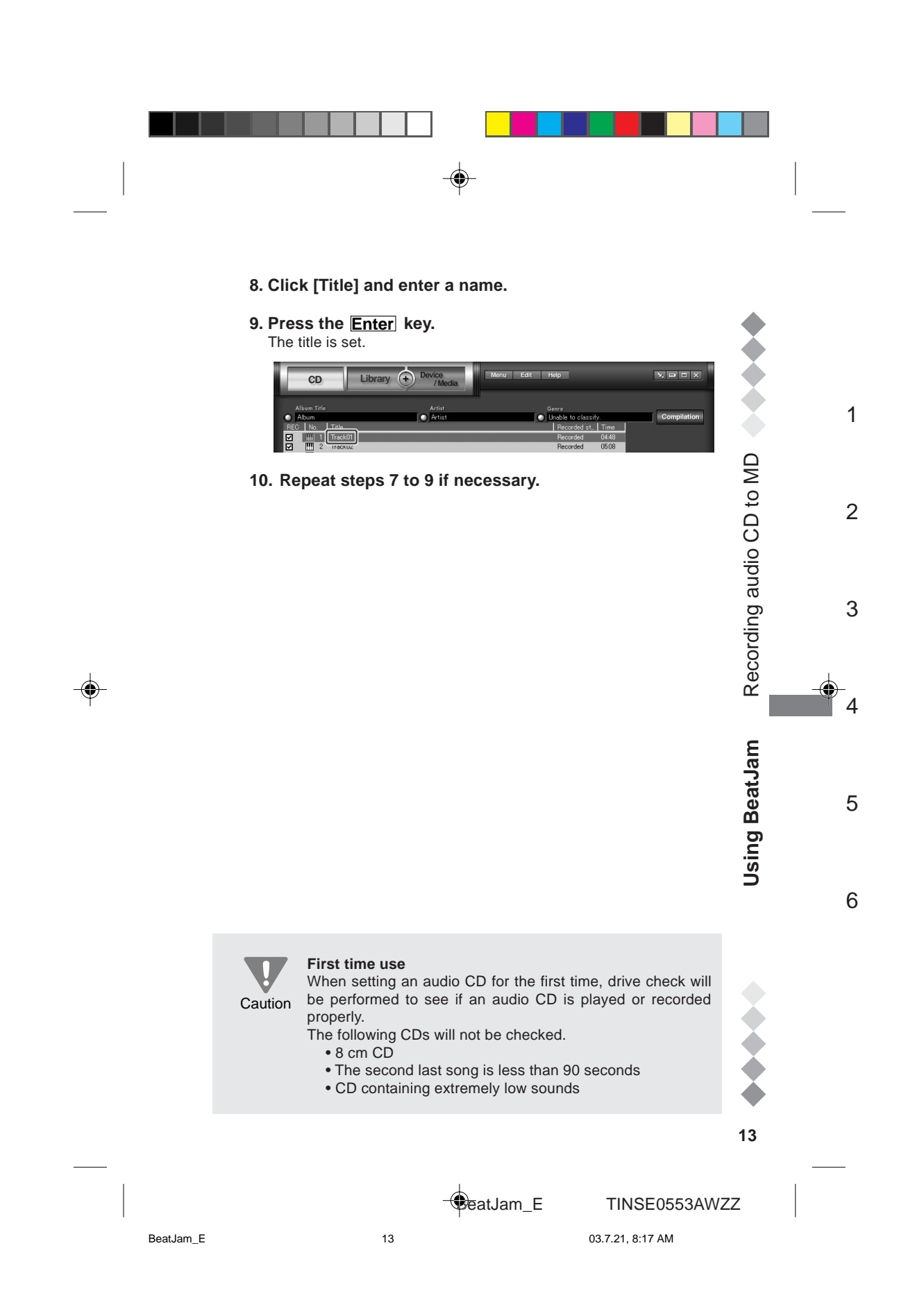

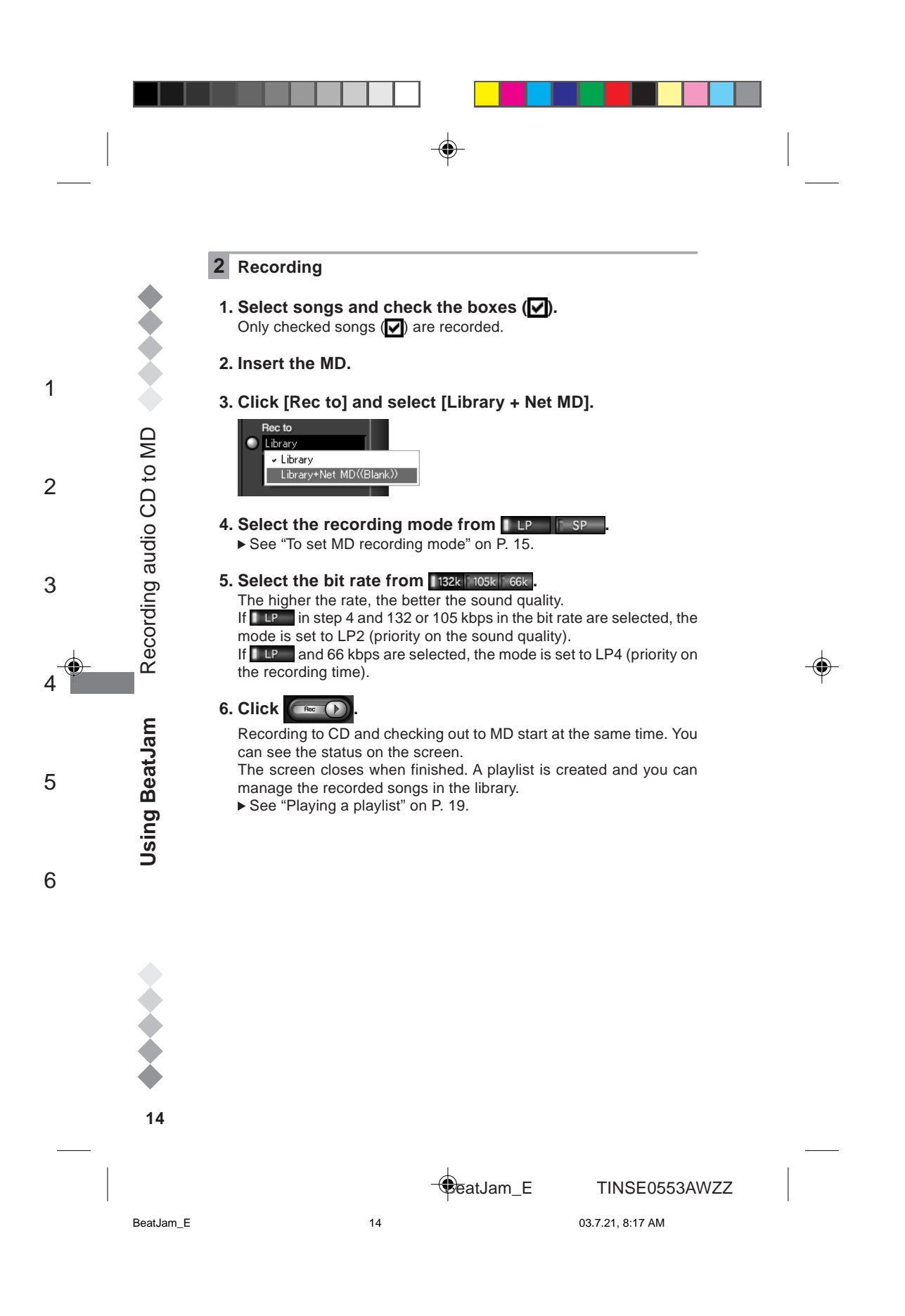

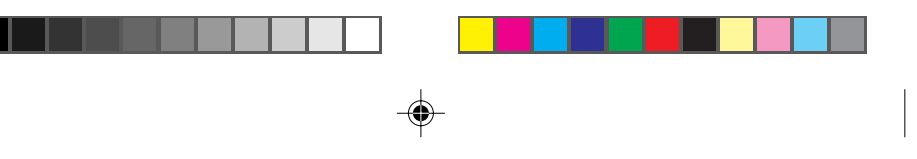

## **Free space**

**Caution** Check that the external device has enough free space before transferring data.

You cannot check out if the space is insufficient.

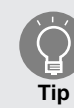

#### **Sound is heard from the connected device**

If an audio device is connected, the play sound may be heard from that device.

You can change the output to PC, except for songs recorded on Net MD compatible devices.

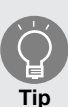

#### **To set MD recording mode**

You can select LP (stereo long time recording) or SP (stereo recording). LP mode has 2 types and is set depending on the bit rate (LP2 and LP4).

## **Recording mode**

**LP2**

For better sound quality. The recording time is twice as long as SP. You can play on MDLP compatible players.

**LP4**

For longer recording time. The recording time is 4 times of SP. You can play on MDLP compatible players.

#### **SP**

Standard stereo recording. You can use MDLP non-compatible players.

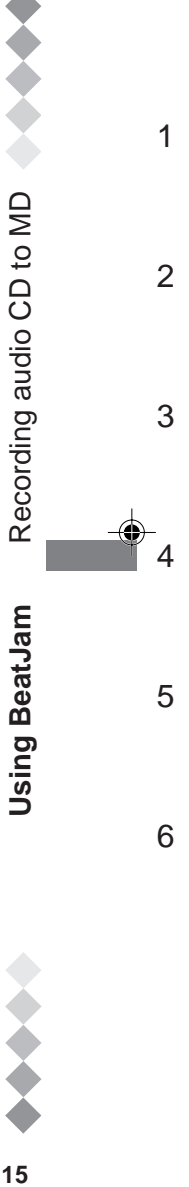

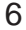

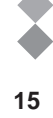

**BeatJam\_E** TINSE0553AWZZ

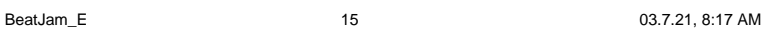

# **Editing CD song order for recording to MD**

A playlist is created when recording audio CDs. You can make your own list in the desired order.

#### ◆ Audio CD

1

2

3

4

5

6

Select songs from audio CDs.

#### **1 Enter CD information**

▶ See "Entering information" on P. 12.

### **2 Recording**

- 1. Select songs from the list and check boxes ( $\blacksquare$ ). Only checked songs  $(\vee)$  can be recorded.
- **2. Click [Rec to] and select [Library].**
- **3. Select the bit rate from 132k 105k 66k** The higher the rate, the better the sound quality.

#### **4. Click .**

You can see the status on the screen. Click Cancel to stop recording.

**5. Click example 9 when finished.** A playlist is created and the recorded songs are controlled in the library.

16

**16Using BeatJam** Editing CD song order for recording to MD

Using BeatJam

Editing CD song order for recording to MD

**BeatJam\_E** TINSE0553AWZZ

BeatJam\_E 16 16 03.7.21, 8:17 AM

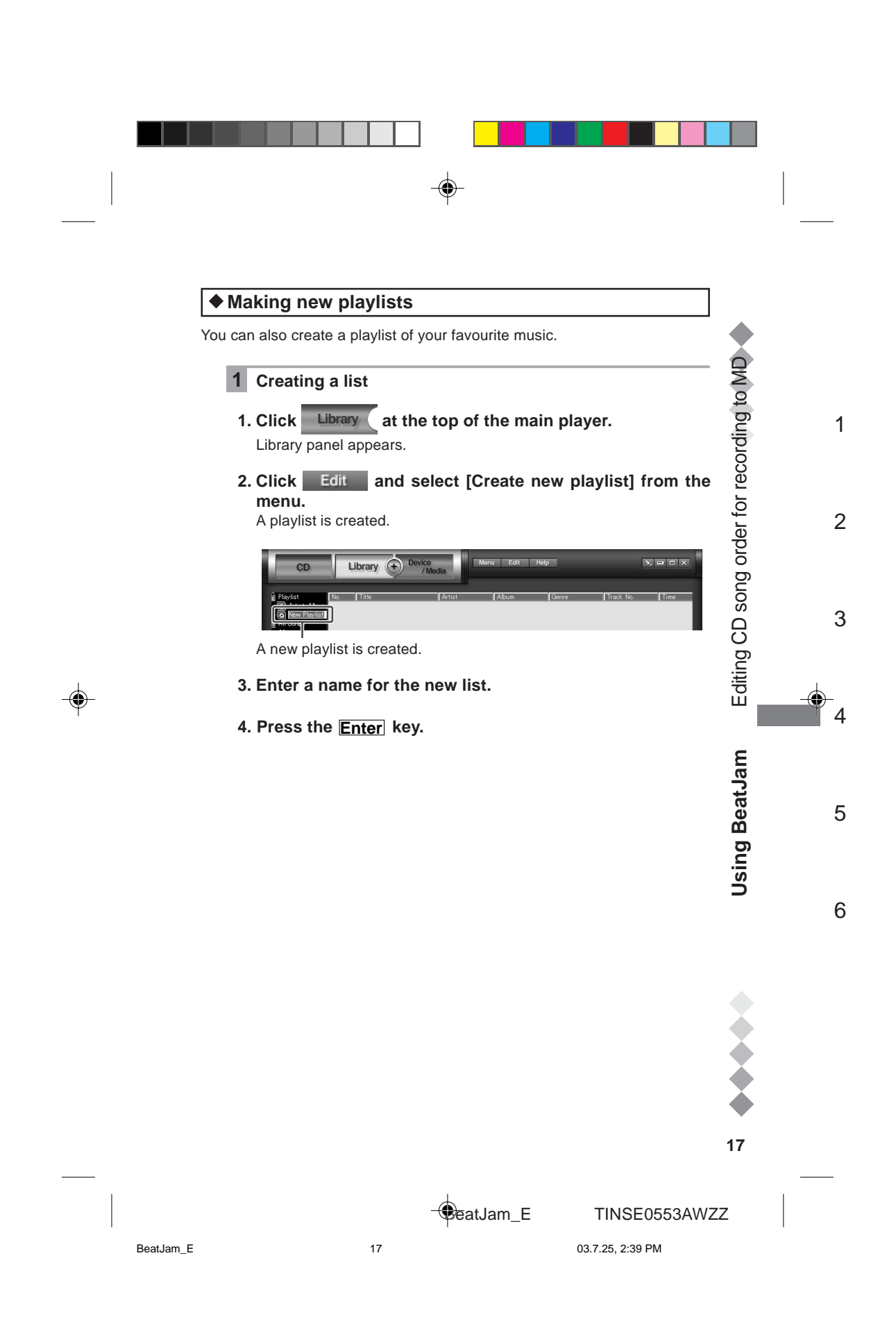

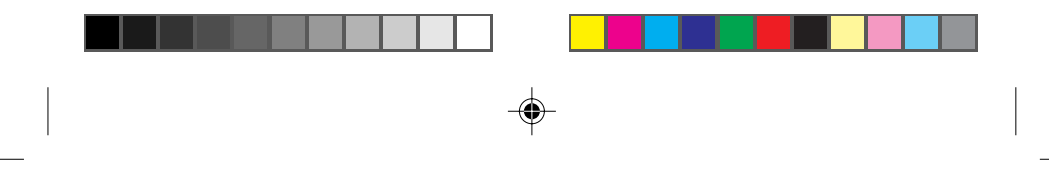

#### **2 Adding songs to a playlist**

**1. Select the group containing songs to add to the playlist from [All songs] to [Preferred search] in the category list.**

#### **2. Select the desired songs from the list.**

Whilst pressing the Ctrl key, click the song to select non-contiguous songs.

Whilst pressing the **Shift** key, click the song to select consecutive songs.

#### **3. Drag and drop the songs to the new list.**

Category list

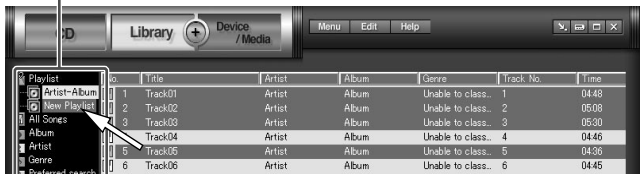

The songs are added to the playlist. Repeat steps 1 to 3 for other songs.

#### **3 Changing the order of the songs**

**1. Select the new playlist from the category list.**

#### **2. Drag and drop songs to change the order.**

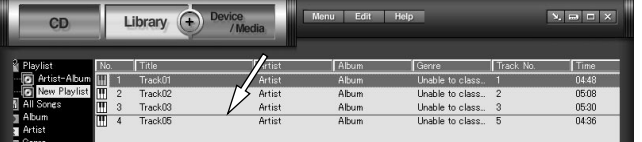

Songs are played in numeric order.

**ISING** BeatID Society Construction CO society Construction Construction CDM and Decision Construction Construction Construction Construction Construction Construction Construction Construction Construction Construction C 18

1

2

Editing CD song order for recording to MD

Using BeatJam

3

4

5

6

**BeatJam\_E** TINSE0553AWZZ

BeatJam\_E 18 18 03.7.21, 8:17 AM

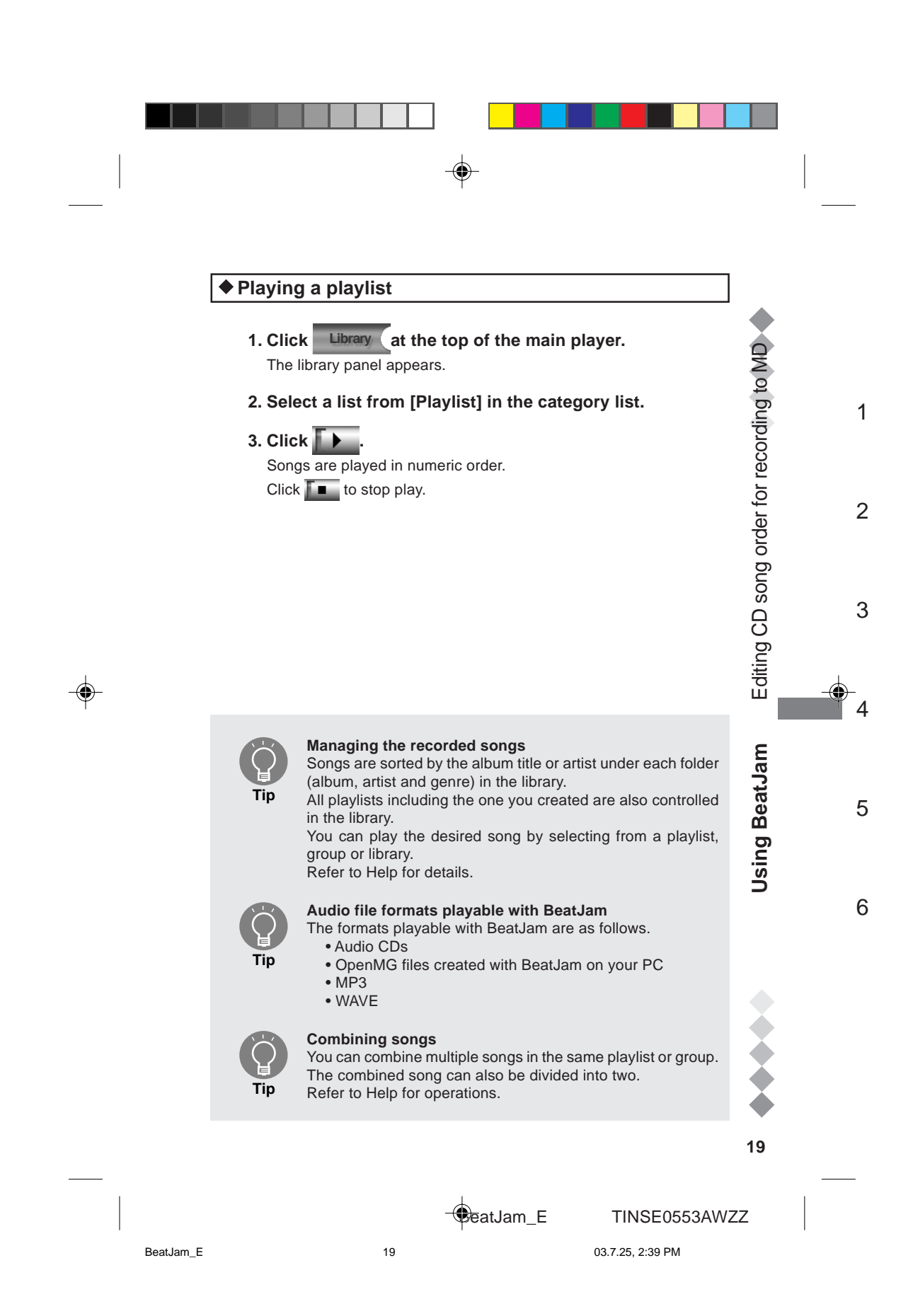

### **Transferring/checking out songs to external devices or media**

Check out is to transfer songs to OpenMG compatible players. You can check out recorded songs with BeatJam up to 3 times.

#### **1 Connect the external device to your PC**

Refer to the manual of the device for details.

#### **2 Transfer music files to the external device (check out)**

- **1. Start BeatJam.**
	- ▶ See "Launch BeatJam" on P. 11.

#### 2. Click the  $\left( + \right)$  at the top of the main player.

- The check in/check out panel appears.
- Category list Song list in the library

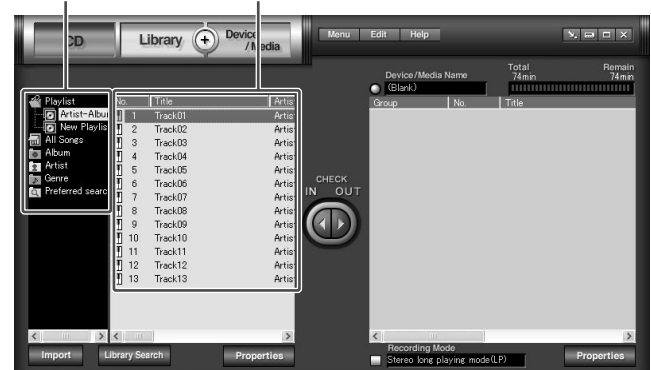

**3. Select the playlist containing the desired songs.**

**4. Select the songs in the library.**

Whilst pressing the  $\overline{Ctrl}$  key, click the song to select non-contiguous songs. Whilst pressing the **Shift** key, click the song to select consecutive songs.

**5. When checking out to Net MD compatible devices, click**  $\blacksquare$  in [Recording Mode] to select the MD recording mode. ► See "To set MD recording mode" on P. 15.

**20Using BeatLangle BeatId BeatJame BeatHanged BeatLangle Construction Construction Construction Construction**  $20$ 

1

2

Editing CD song order for recording to MD

Using BeatJam

3

4

5

6

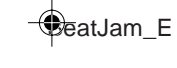

**BeatJam\_E** TINSE0553AWZZ

BeatJam\_E 20 20 03.7.21, 8:17 AM

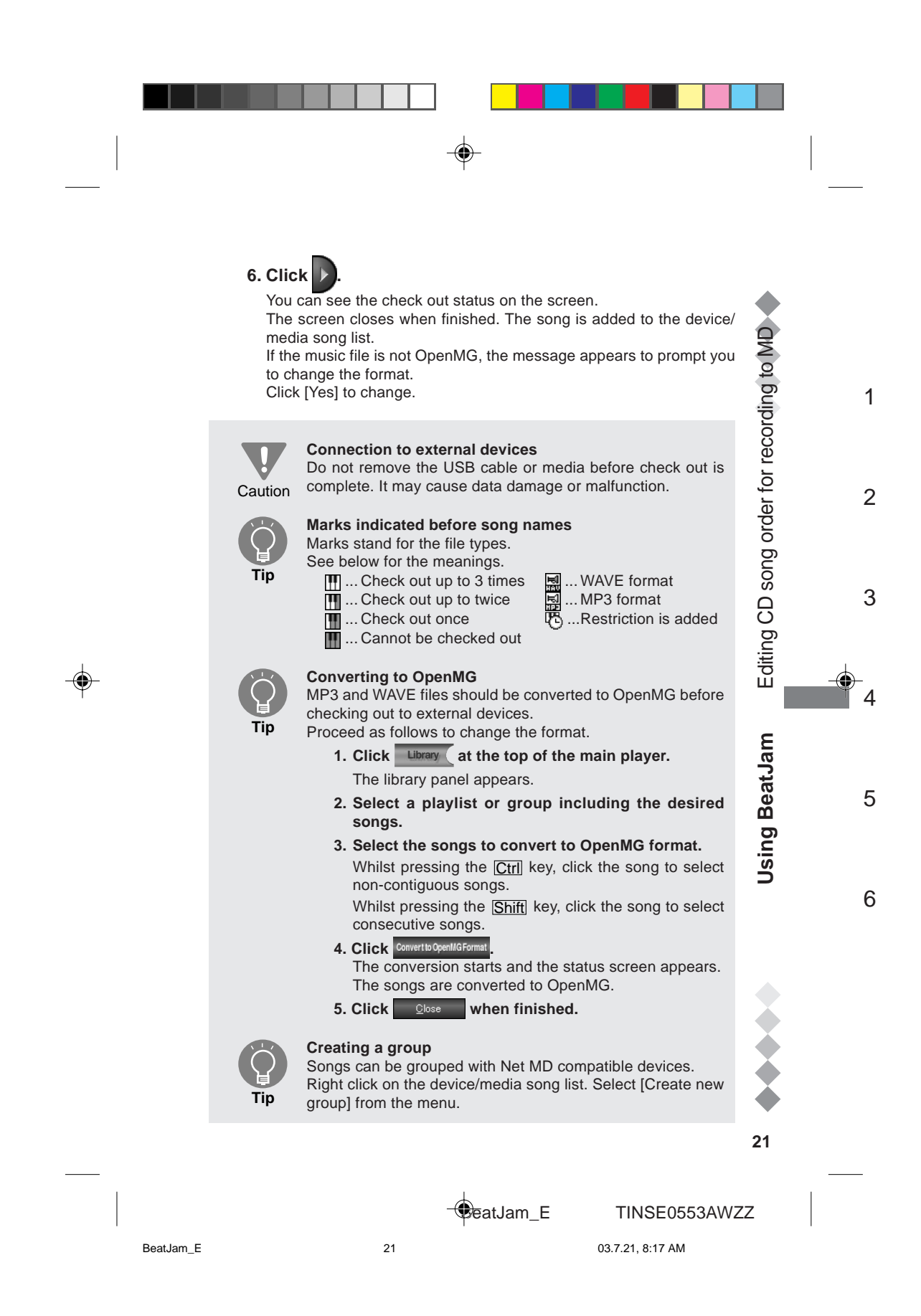

# **Returning/checking in songs to your PC**

Check in means to return the songs from external devices to the PC. You can check in songs only to the source PC.

#### **1 Connect the external device to your PC**

Refer to the manual of the device for details.

#### **2 Return a music file to your PC**

- **1. Start BeatJam.**
- ▶ See "Launch BeatJam" on P. 11.

#### 2. Click  $(+)$  at the top of the main player.

The check in/check out panel appears.

Song list for device/media

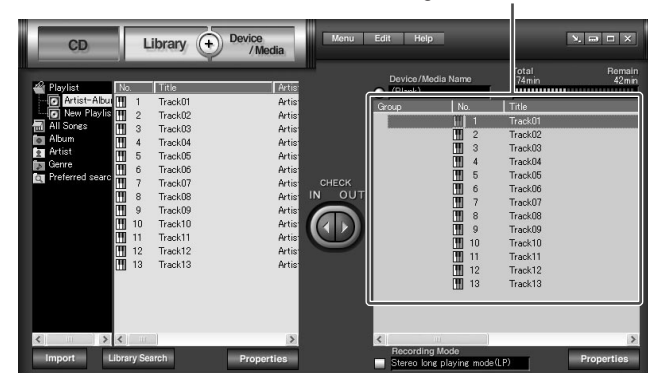

#### **3. Select the desired songs from the song list.**

Whilst pressing the Ctrl key, click the song to select non-contiguous songs.

Whilst pressing the **Shift** key, click the song to select consecutive songs.

## **4. Click .**

Check in starts and the status screen appears. The screen closes when finished. The song is returned to the library song list.

#### **Connection to external devices**

**Caution** Do not remove the USB cable or media before check in is complete. It may cause data damage or malfunction.

**22Using BeatJam** Returning/checking in songs to your PC  $22$ 

1

2

Returning/checking in songs to your PC

Using BeatJam

3

4

5

6

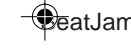

**BeatJam\_E** TINSE0553AWZZ

BeatJam\_E 22 03.7.21, 8:17 AM

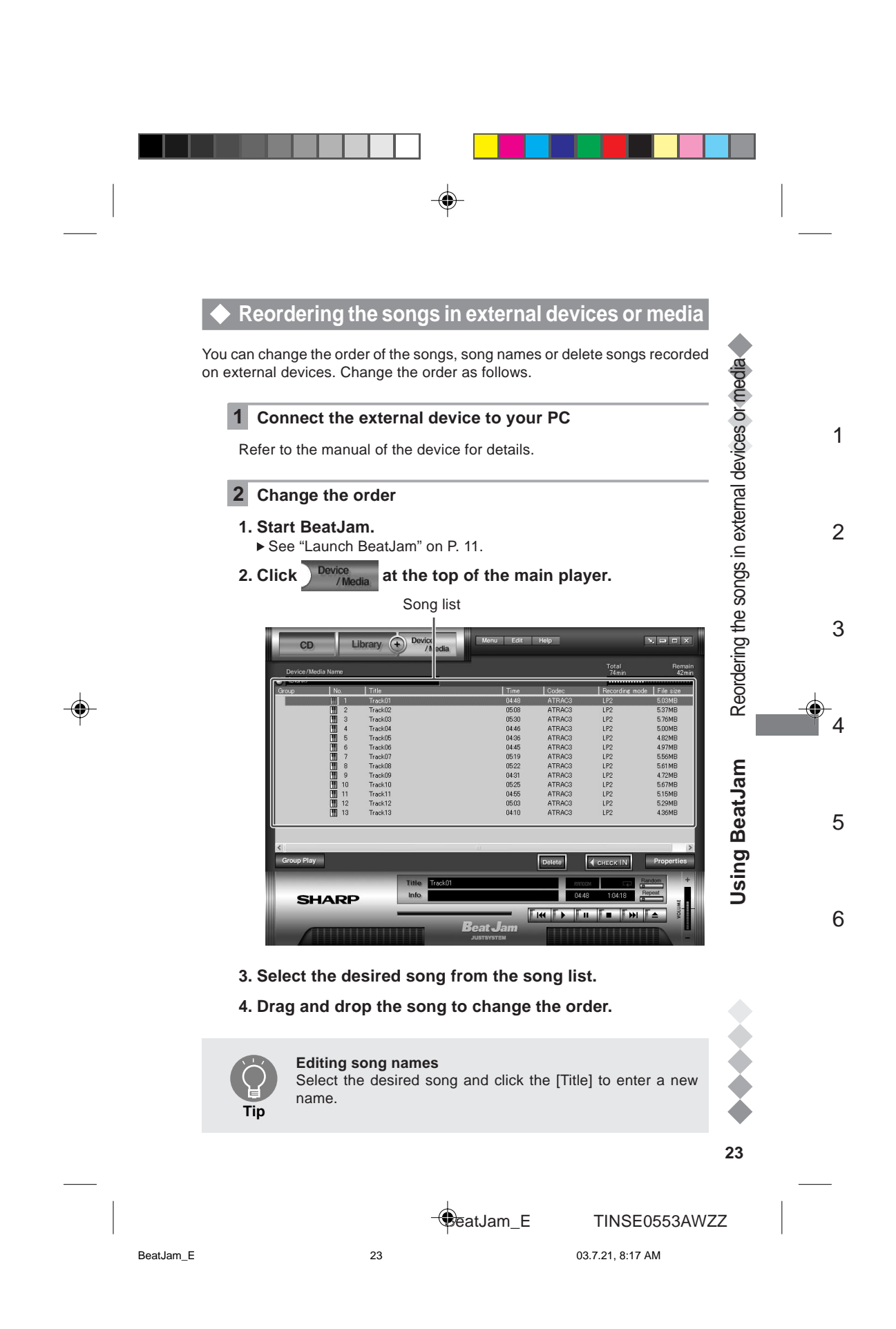

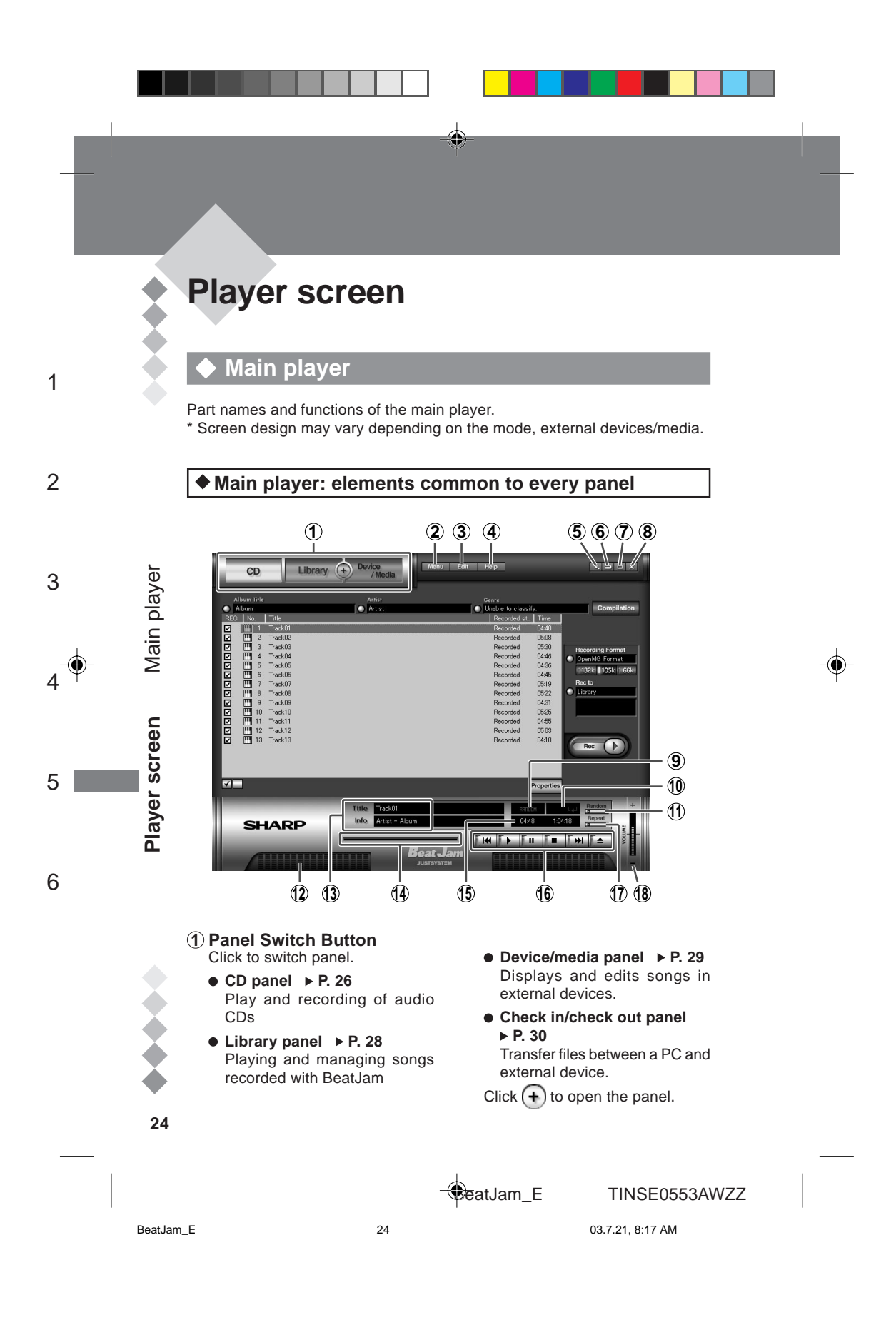

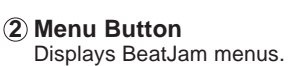

- **3 Edit Menu Button** Shows the edit menu for currently displayed panel.
- **4 Help Button** BeatJam Help appears.

**5 Tray Button** Put BeatJam in the task tray. Double click  $\frac{1}{2}$  in the task tray to open the player.

**6 Mini Player Button** Switch to the mini player.

**7 Maximise Button** The main player appears in full screen. Click again to return to original size.

**8 Exit Button** Closes BeatJam.

- **9 Random Indicator** Shows songs are played in random order.
- **<sup>10</sup> Repeat Indicator** Indicates songs are repeated.

 $SINGLE \square \rightarrow$  $\bullet$ Repeats the song currently played.

**RLL C**  $\bullet$ All songs in the playlist are repeated.

**<sup>11</sup> Random Button** Sets random play. See [Random Indicator].

**<sup>12</sup> Spectrum Analyser**

Shows levels of left and right channels in different frequency bands in stereo.

#### **<sup>13</sup> Title/Info**

Song, artist and album names are displayed for the songs selected or currently played.

#### **<sup>14</sup> Play Slider**

Indicates the portion currently played. Specify the play position by dragging the knob or clicking on the slider.

#### **<sup>15</sup> Time Display**

Shows playing time of the selected or currently played song and the total playing time of songs in a group, on a CD or external device.

#### **<sup>16</sup> Operation Buttons**

Play, pause, stop, return to the previous song and skip to the next.

#### **<sup>17</sup> Repeat Button**

Sets repeat play. See [Repeat Indicator].

**<sup>18</sup> Volume Buttons and Indicator** Shows volume level. Click + or button to adjust.

**To switch from the mini player to the main player** Click MAIN on the mini player.

**Tip**

BeatJam\_E TINSE0553AWZZ

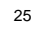

Beat Jam\_E 25 2:40 PM

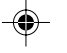

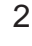

3

1

4

**25Player screen** Main player

25

layer ᄒ

screen

player  $\subseteq$ Mai

5

6

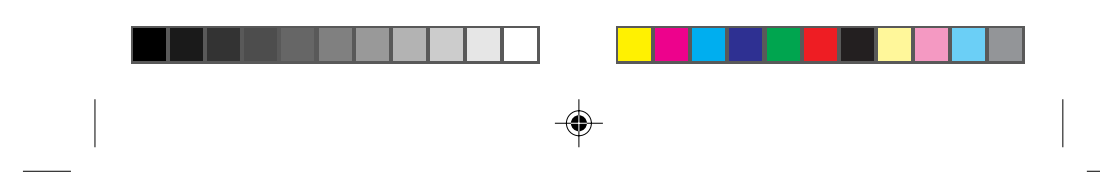

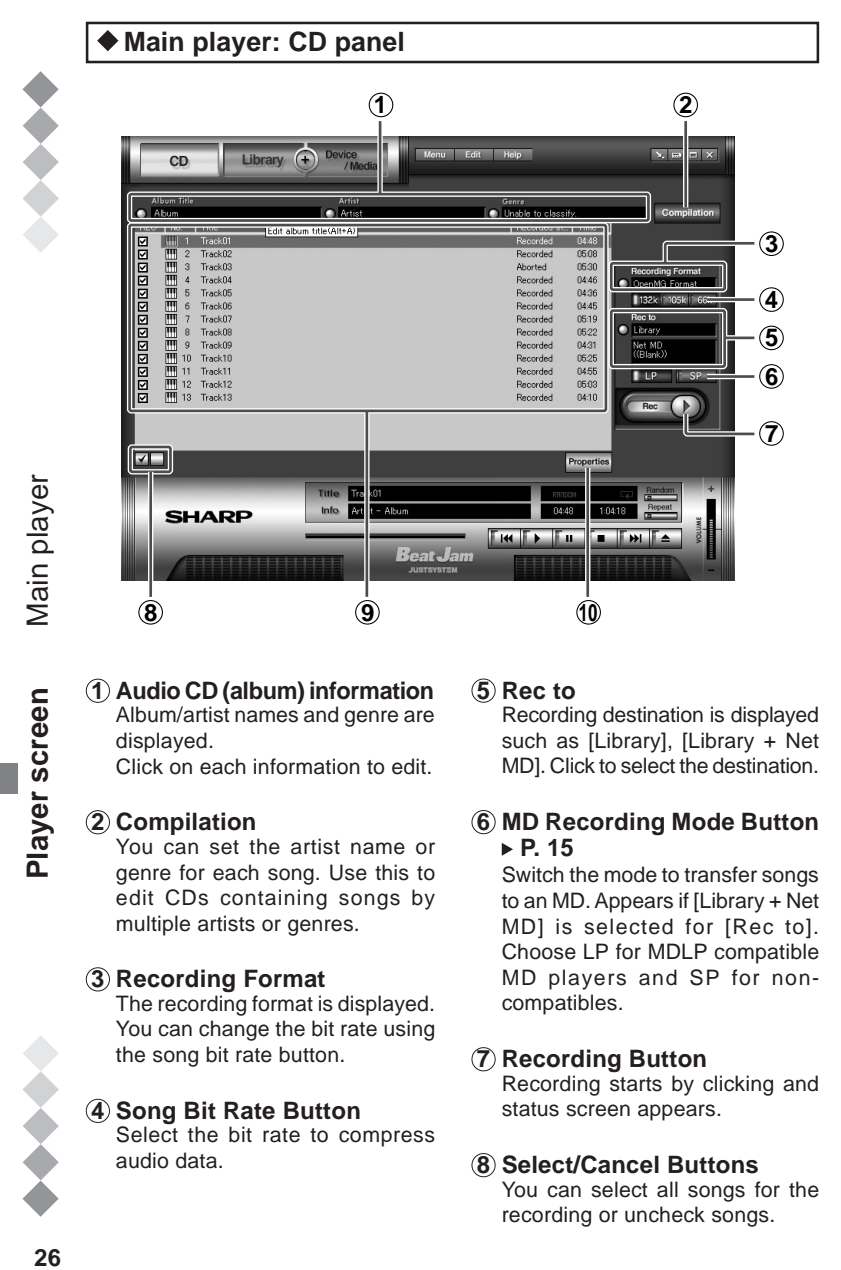

**1 Audio CD (album) information** Album/artist names and genre are displayed.

Click on each information to edit.

#### **2 Compilation**

1

2

3

4

5

Player screen

6

You can set the artist name or genre for each song. Use this to edit CDs containing songs by multiple artists or genres.

#### **3 Recording Format**

The recording format is displayed. You can change the bit rate using the song bit rate button.

#### **4 Song Bit Rate Button**

Select the bit rate to compress audio data.

#### **5 Rec to**

Recording destination is displayed such as [Library], [Library + Net MD]. Click to select the destination.

#### **6 MD Recording Mode Button P. 15**

Switch the mode to transfer songs to an MD. Appears if [Library + Net MD] is selected for [Rec to]. Choose LP for MDLP compatible MD players and SP for noncompatibles.

#### **7 Recording Button**

Recording starts by clicking and status screen appears.

### **8 Select/Cancel Buttons**

You can select all songs for the recording or uncheck songs.

**BeatJam\_E** TINSE0553AWZZ

26

BeatJam\_E 26 26 03.7.25, 2:41 PM

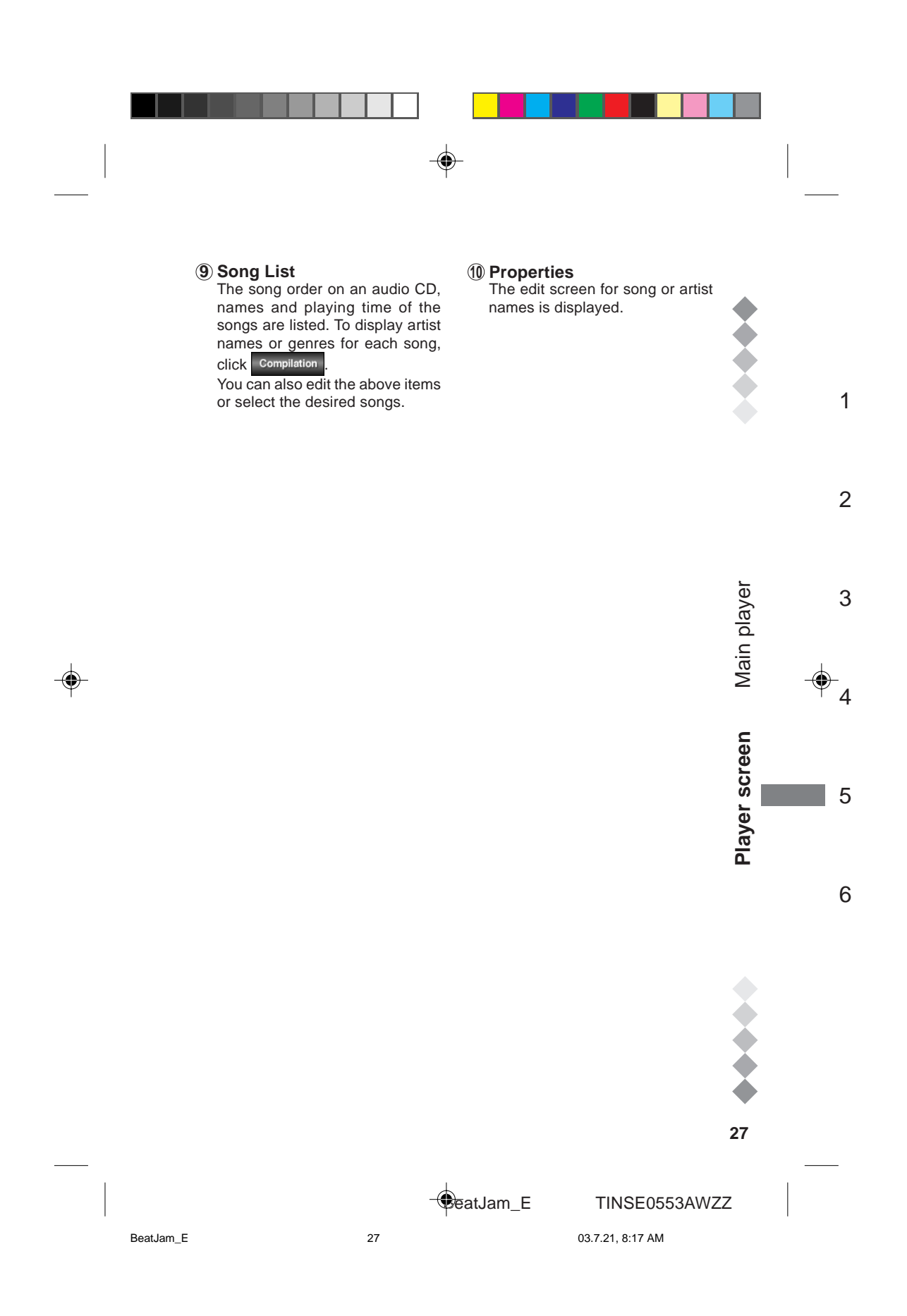

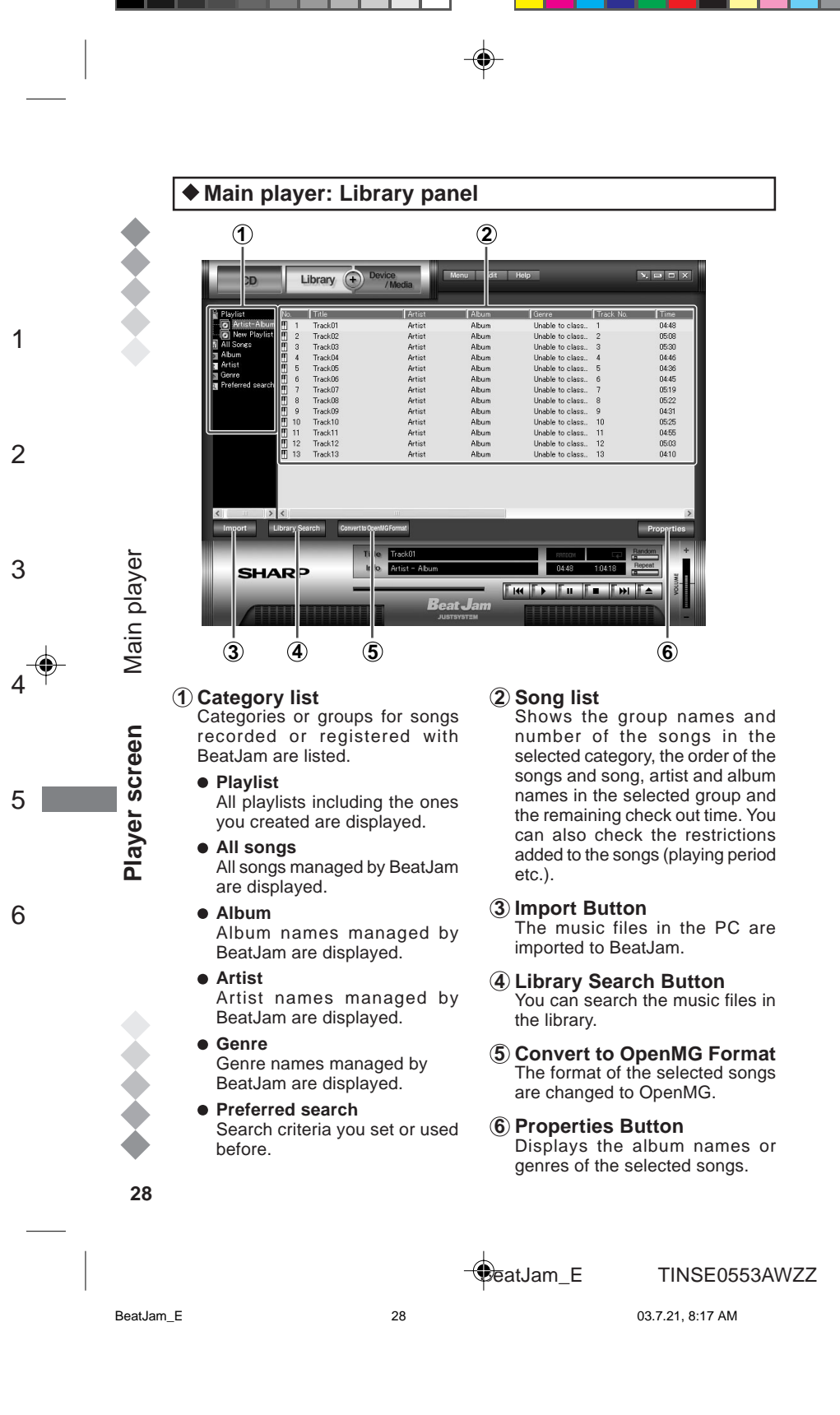

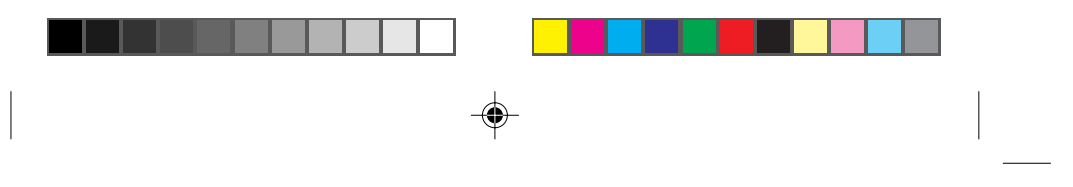

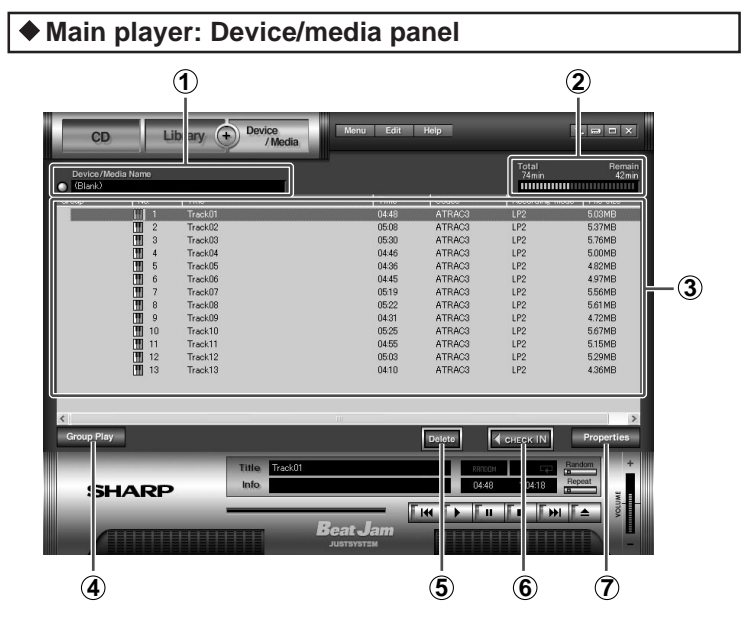

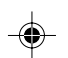

#### **1 Device/Media Name**

The name of the connected external device appears. You can change the name from the menu which opens when you click here.

#### **2 Available Space**

Capacity or free space of the connected device.

**3 Song List**

Shows the names or the order of songs recorded on your external device.

If groups are found, the names of these groups will also be displayed.

The order of all songs and the order within a group are indicated in [No.] and in brackets separately. Groups are not displayed if the device is not compatible with Net MD.

#### **4 Group Play Button**

Turn on/off the group play. The button does not appear with Net MD non-compatible devices. **Note:**

- Group play is possible with BeatJam even if the connected device does not support group functions.
- To edit groups with BeatJam, press the Edit on the top.

#### **5 Delete Button**

The selected group or songs are deleted.

**6 Check In Button** Return songs to the PC.

#### **7 Properties**

Album or genre name or the song is shown.

**29Player screen** Main player 29

1

2

3

Main player

screen

layer ᄒ

 $\Delta$ 

5

6

**BeatJam\_E** TINSE0553AWZZ

BeatJam\_E 03.7.28, 5:44 PM

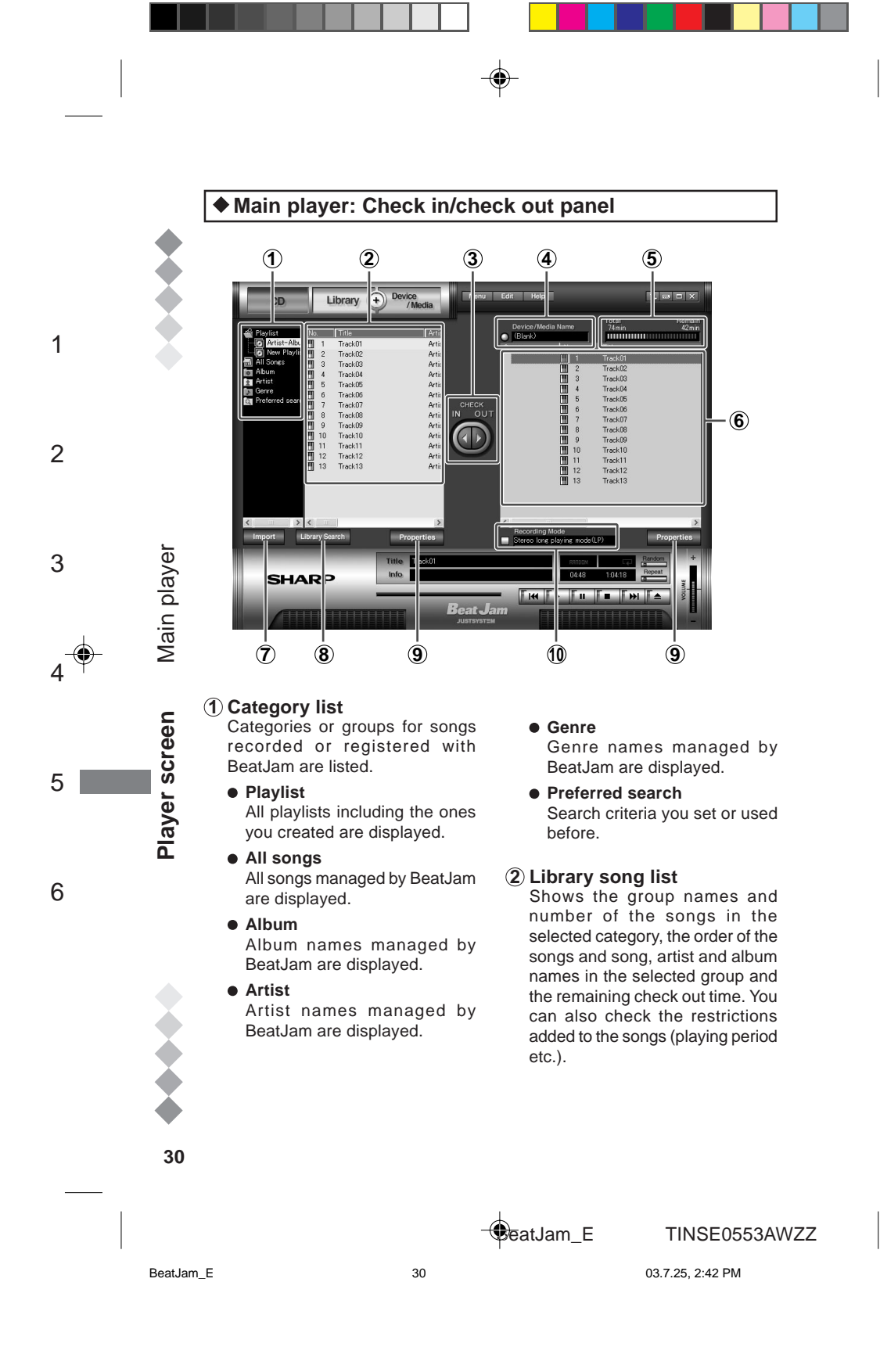

#### **3 Check in/check out Buttons** Songs managed by BeatJam can be transferred to external devices or returned to PC.

**4 Device/Media Name**

The name of the connected external device appears. You can change the name from the menu which opens when you click here.

#### **5 Available space**

Free space of the connected device.

#### **6 Device/Media song list**

Shows the names or the order of songs recorded on your external device.

If groups are found, the names of these groups will also be displayed.

The order of all songs and the order within a group are indicated in [No.] and in brackets separately. Groups are not displayed if the device is not compatible with Net MD.

#### **7 Import Button** The music files in the PC are

imported to BeatJam.

**8 Library Search Button** You can search the music files in the library.

#### **9 Properties Button**

Displays the album name or genre of the song selected in the song list or the external device.

#### **<sup>10</sup> MD Recording Mode Button P. 15**

Click the button on the left to switch the mode. Appears only when connected with Net MD compatible devices.

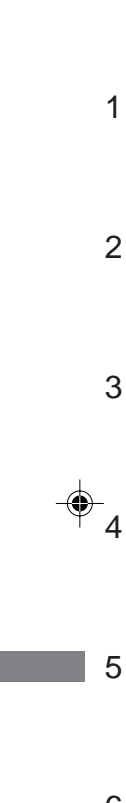

Main player

Player screen

6

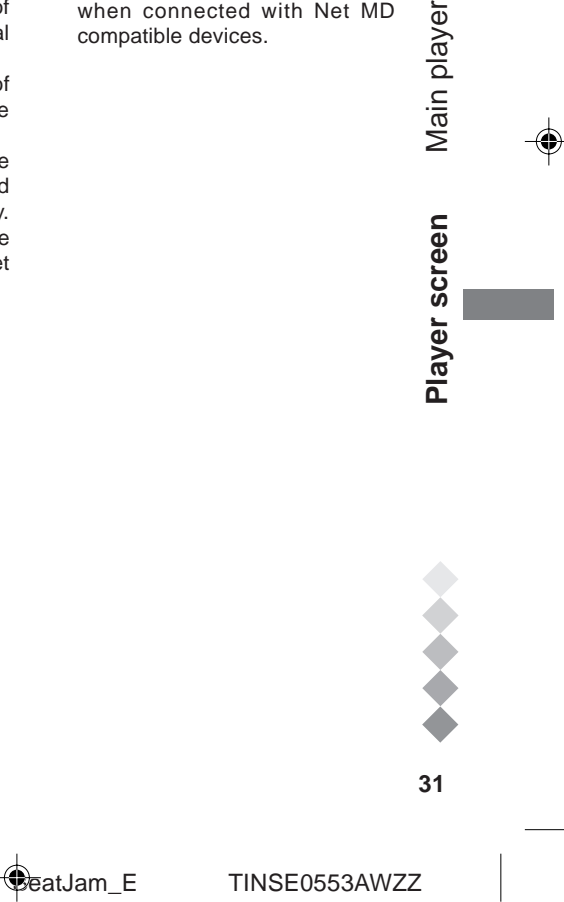

BeatJam\_E 31 31 03.7.25, 2:43 PM

# **Mini player**

Parts names and functions of the mini player are described. \* The design varies according to the Skin. "charge navy blue" (default) is used in this description. **1 2 3 5 6 7 4**

ะ⊬∖เฉ Title NOT = An  $000:00:01$ c ве∤ ∎∣∎ | во **8 9 <sup>10</sup> <sup>11</sup> <sup>12</sup> <sup>13</sup> <sup>14</sup>**

# **1 Title**

1

2

3

4

5

6

Shows the title and artist name of the song.

#### **2 Random Indicator**

Shows songs are played in random order.

#### **3 Repeat Indicator** Indicates repeat play.

Click to change the mode.

#### $\bullet$ Ŧ

Repeats the song currently played.

#### $\bullet$ ŀ

**Tip**

All songs in a playlist are repeated.

# **4 Operation Buttons**

Play, pause, stop, return to the previous song and skip to the next.

#### **5 Spectrum Analiser** Shows levels of left and right channels in different frequency bands in stereo.

**6 Volume Buttons and Indicator** Shows volume level. Click + or – button to adjust.

#### **7 Exit Button** Closes BeatJam.

#### **8 No./Time display**

Shows the order of the songs, elapsed and remaining times. Click the elapsed/remaining time to switch the display.

### **9 Play Slider**

Indicates the portion currently played. Specify the play position by dragging the knob or clicking on the slider.

### **<sup>10</sup> Select Indicator**

Shows play item such as [CD], [LIB] or [DM]. Click to switch the item.

#### **<sup>11</sup> Menu Button** Displays BeatJam menus.

**<sup>12</sup> Select Button**

#### Select a song or group from the play item in [Select Indicator].

**<sup>13</sup> Main Button** Switches to the main player.

**<sup>14</sup> Skin Button** Opens the skin list to select the mini player design (skin).

**To switch from the main player to the mini player** Click  $\boxed{\dots}$  on the main player.

**32**<br>**32**<br>**Blayer Screening Screen**<br>**32**  $32$ 

Mini player

Player screen

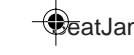

BeatJam\_E TINSE0553AWZZ

BeatJam\_E 32 32 03.7.21, 8:17 AM

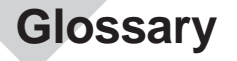

This section describes the terms related to BeatJam. Refer to the glossary in Help for the ones not listed below.

¢

#### **ATRAC3**

Audio compression technology developed by Sony Corporation that satisfies both the high sound quality and high compression rates. The compression rate is about 10 times higher than that of the audio CDs, allowing users to reduce file sizes.

#### **Net MD P. 14**

This is an interface standard for connecting MD devices to a PC via USB. Net MD employs copyright protection technologies which enable high speed transfer of encrypted data.

#### OpenMG  $\triangleright$  P. 6

This is a copyright protection technology used to create or play music files on PCs.

Using BeatJam, a software compliant with OpenMG, music data is encrypted before storing to a PC and can be played on that PC. OpenMG also prevents unauthorized distribution of data via the Internet.

#### **SDMI**

This is a forum consisting of music, computer and other related companies or organizations. The aim is to develop the integrated copyright protection technology for digital music. OpenMG is compliant with SDMI standard.

#### **Check In/Check Out P. 6, 20, 22, 31**

"Check Out" is to transfer music files managed by OpenMG compatible software to an external devices/media. Returning the music files to the PC is called "Check In". BeatJam allows you to check out

a music file recorded from an audio CD three times.

Checked out copies cannot be checked in to other PCs.

#### **Playlist ▶ P. 17, 19**

A list of music files. All the songs are played in the order you arranged them.

BeatJam creates a playlist when you record music files from CD.

#### Library **▶ P. 16, 28**

Music files recorded from audio CDs are stored in the Library. Files in a PC can also be moved to the Library. Stored music files are categorised into 4 types (All songs, Album, Artist and Genre). It is very useful to search the desired song.

33

**33** 

lossary

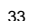

BeatJam\_E TINSE0553AWZZ

BeatJam\_E 33 33 03.7.25, 2:43 PM

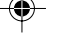

2

1

3

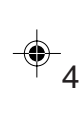

5

6

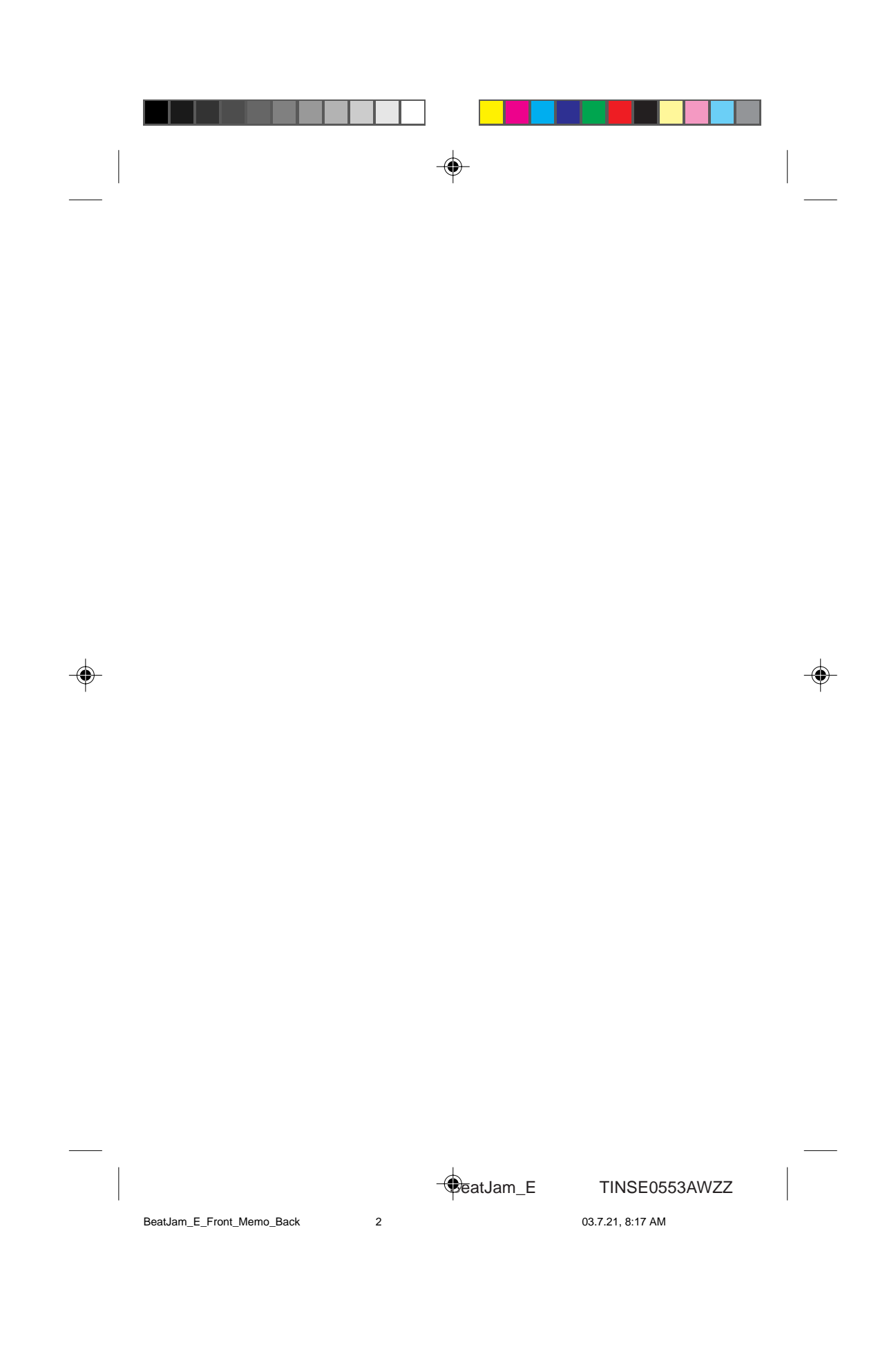

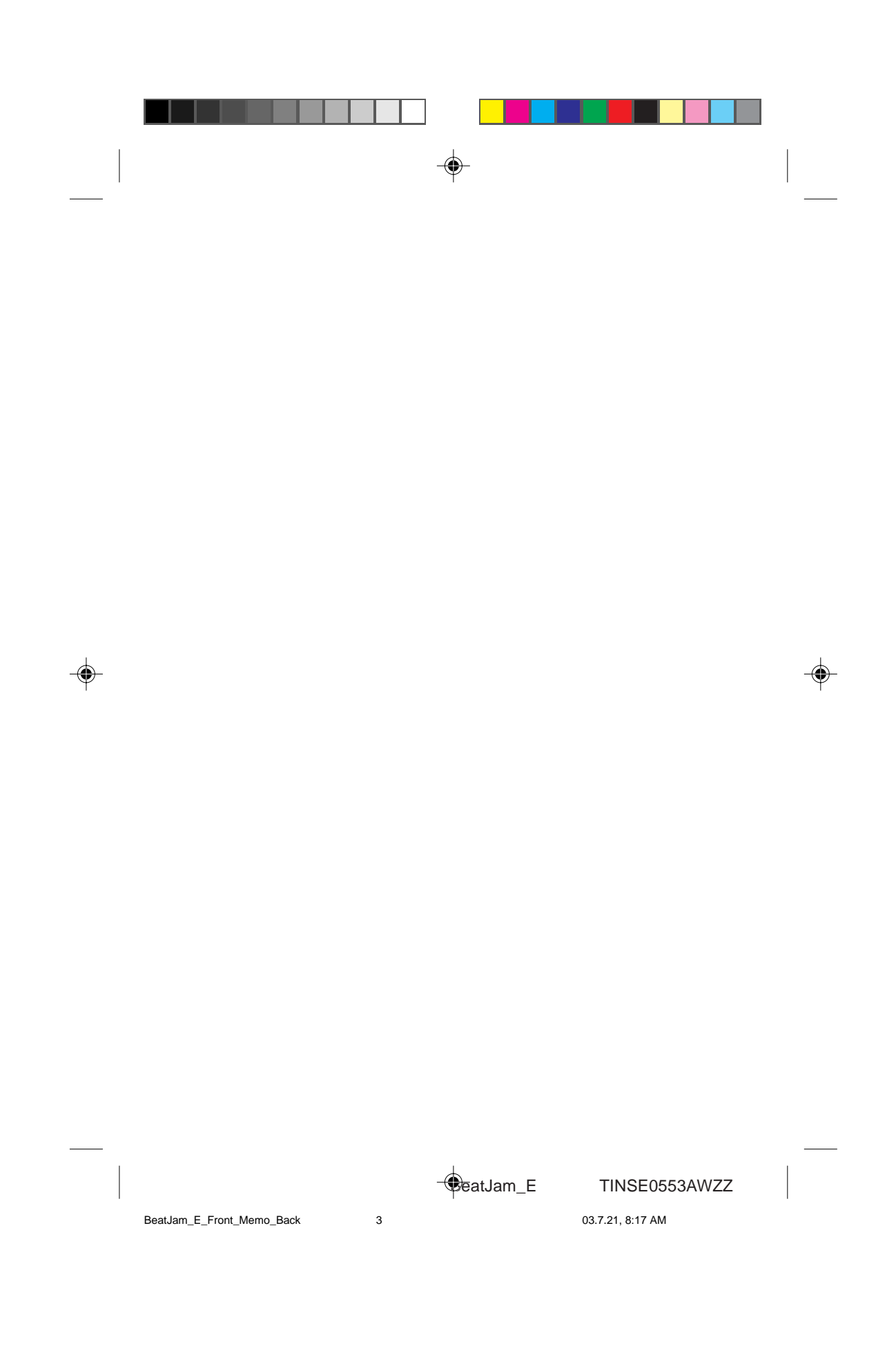

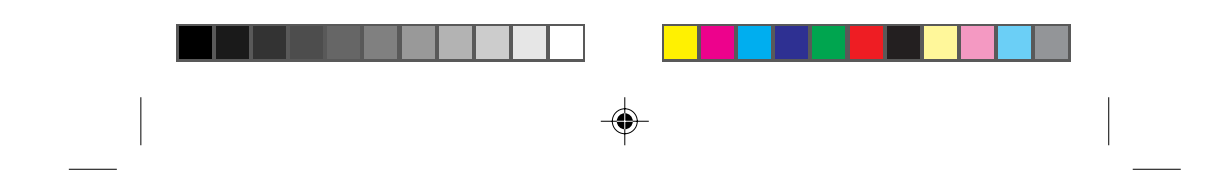

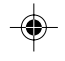

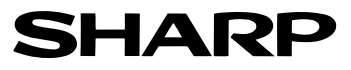

**SHARP ELECTRONICS (U.K.) LTD.** Sharp House, Thorp Road, Newton Heath, Manchester, M40 5BE

**SHARP CORPORATION**

TINSE0553AWZZ 03G R YT <u>(1</u>

◈

**C**eatJam\_E TINSE0553AWZZ

BeatJam\_E\_Front\_Memo\_Back 03.7.28, 3:23 PM 4